## Using the Issuu Reader

Here are some tips to get started with the PC version of the Issuu reader for Catch This. Note that the tools do move depending on the page you are viewing and Issuu do change their user interface periodically! Using the Issuu Reader<br><sup>28 August 2015</sup> 11:36<br>Here are some tips to get started with the PC version of the Issuu reader for Catch This. No<br>move depending on the page you are viewing and Issuu do change their user interface

1. Click on the Catch This link in the email. This will open a screen that looks like this:

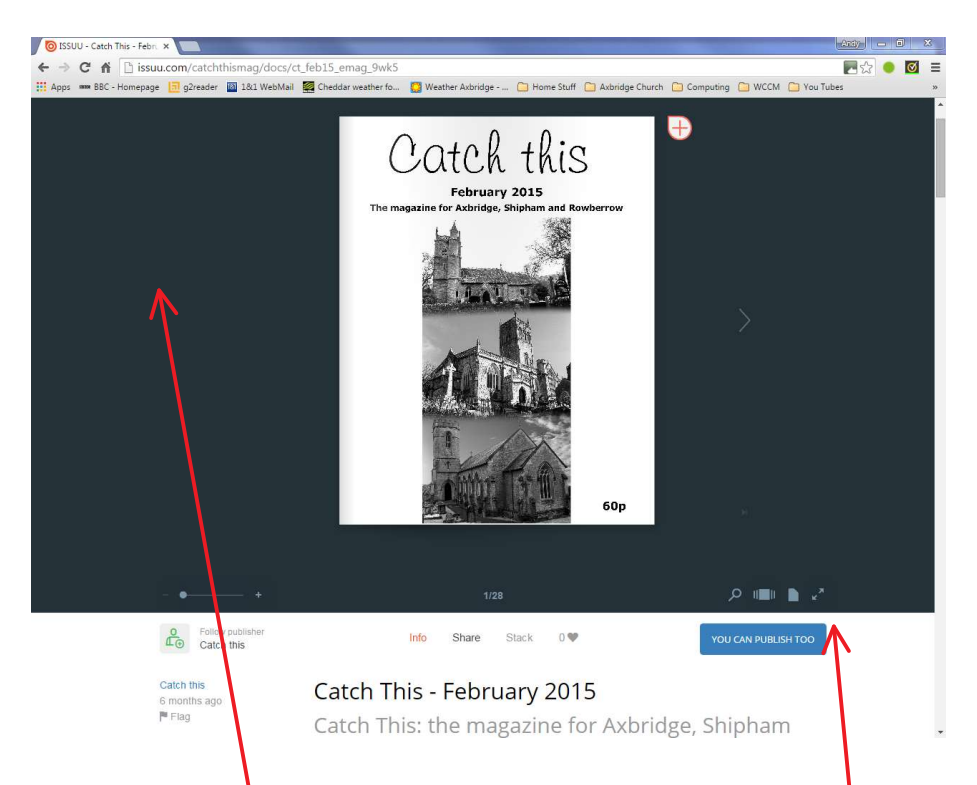

2. You may have adverts in this area which you can get rid of by clicking on 'hide' or 'close'.

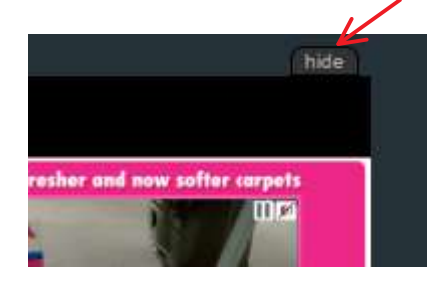

3. Make the display full screen to increase the size of the magazine. Click on the arrows in the bottom right

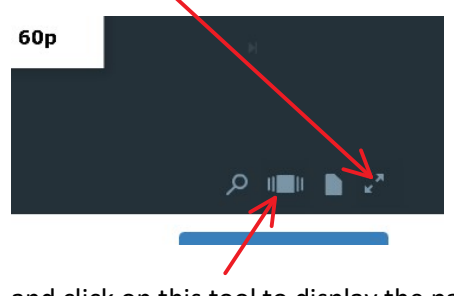

and click on this tool to display the page icons.

4. You should now have a screen that looks like this. You cannot get rid of the 'More like this' tab on the right. To move to the next page click on the arrow (there are previous, first and last page arrows too). To jump to a different section of the magazine  $y_0$  can click on the page icons at the bottom.

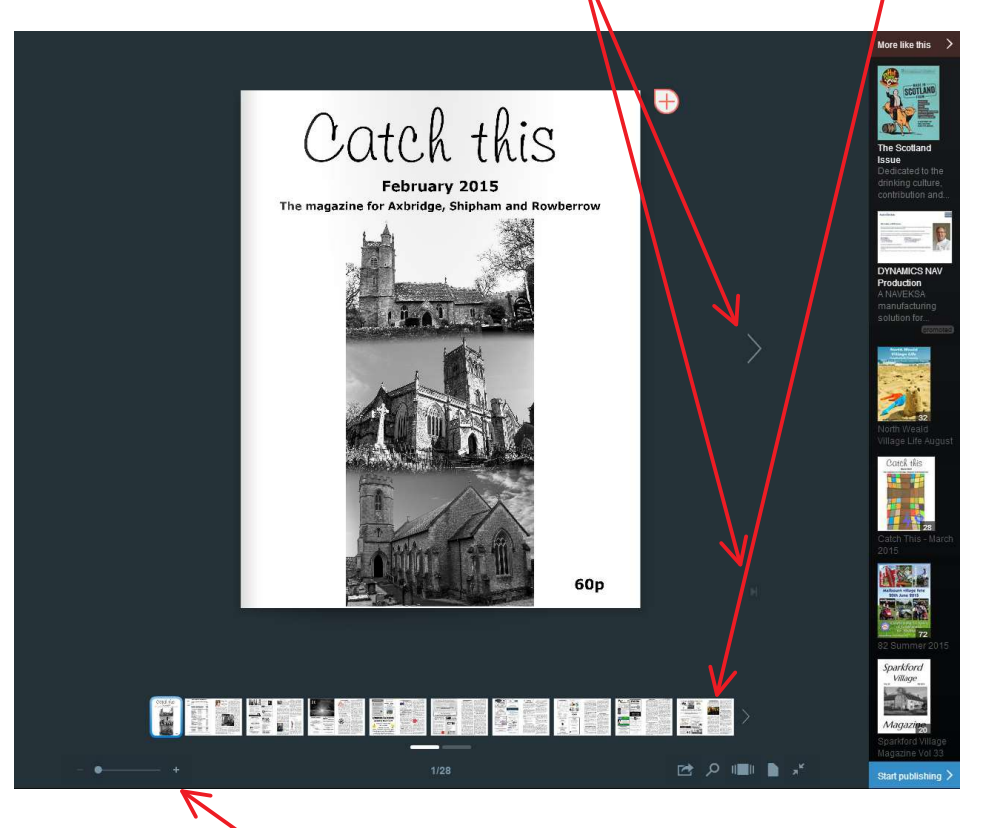

5. You can use the slider at the bottom to increase the size of the page by moving it to the right. The cursor<br>becomes a hand and the page can be moved around. When the slider is fully to the right the screen is<br>magnified becomes a hand and the page can be moved around. When the slider is fully to the right the screen is magnified by 4x. Clicking on the page also increases the magnification, with a second click returning it to normal size.

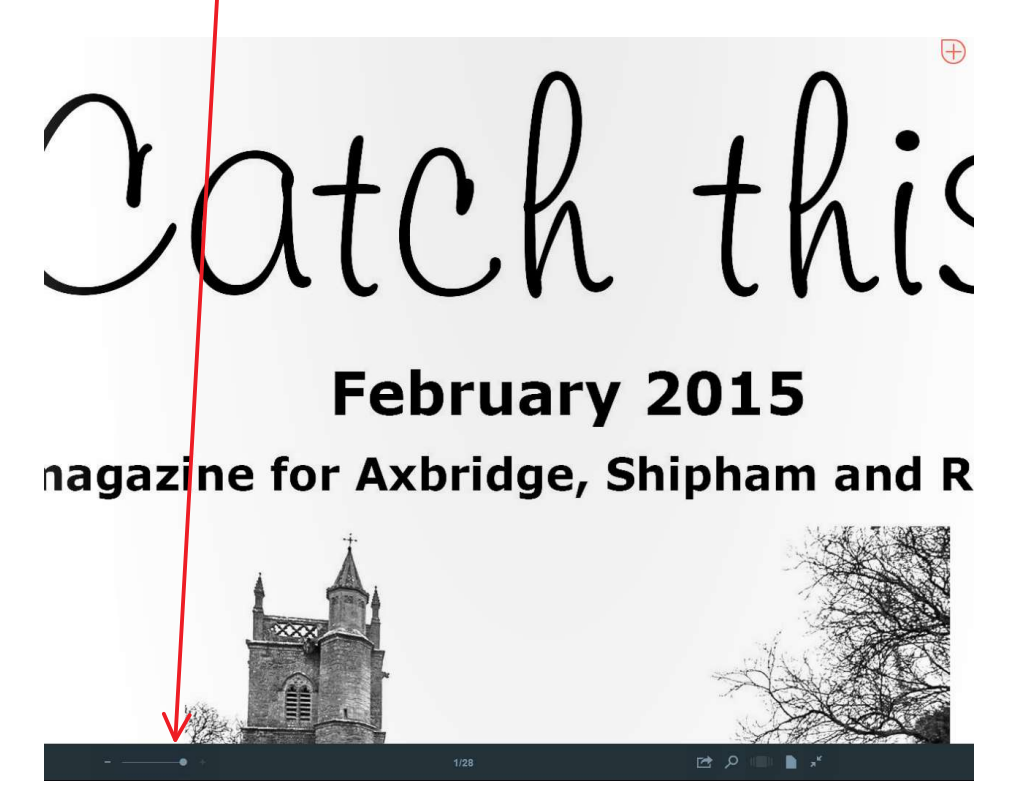

6. The other tools are:

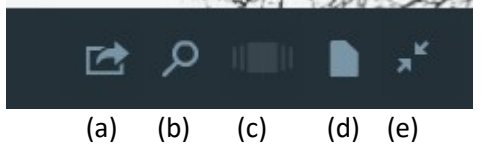

- a. Share page (may not be shown)
- b. Search
- c. Show page icons (full page view)
- d. Toggle single / double page view
- e. Return to normal window view
- 7. The Search function is quirky. It finds uncommon words but not common ones like 'the', 'and', etc.
- 8. You can sign up to Issuu and save clippings. Clicking

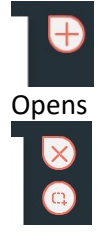

The lower, clip tool opens a window on the page which can be moved around and resized by grabbing a corner.

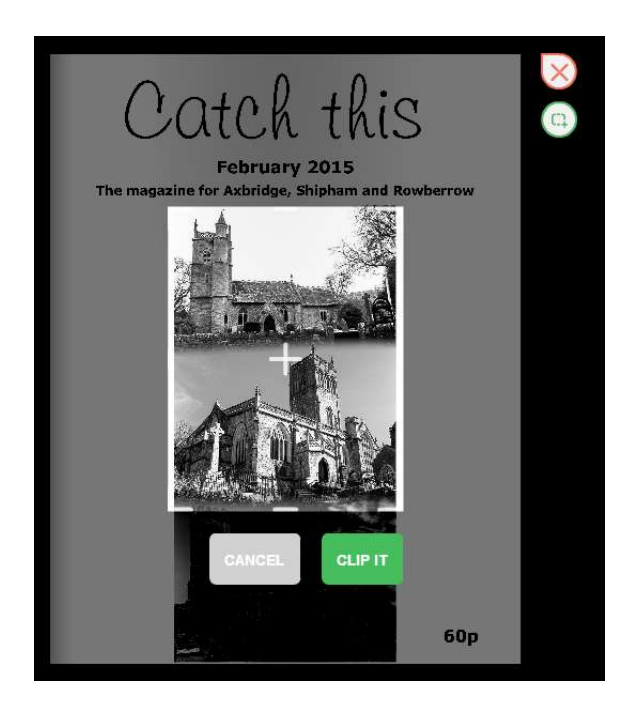

Click on 'Clip It' to save the a link to the clipping on social media or send it by email. You need to be signed in to do this. The recipient doesn't have to be signed up to Issuu to see the clipping.